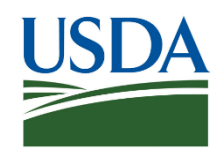

**United States Department of Agriculture** 

### **WELCOME** to the

# Fruit and Vegetable Industry Advisory Committee (FVIAC)

**Virtual Meeting** 

# **ASL SUPPORT**

This FVIAC Virtual meeting provides American Sign Language (ASL) Interpreters for those who need or prefer ASL support. Please see the names below.

# **ASL-Jennifer Griffin** (Wednesday & Thursday) **ASL-Emily Stiles** (Wednesday Only) **ASL-Rhonda Cunningham** (Thursday Only)

Search across the video feeds to find one of the ASL interpreters' video feed. Please use the Zoom "pin" feature to lock the preferred video feed(s) to your viewing screen.

Instructions on how to "pin" a video are provided via the following page.

Thank you for joining us!

# **Pinning participants' videos**

### **Overview**

Pin video allows the host to disable active speaker view and only view up to 9 specific speakers, while other meeting participants can pin one video on their end. You can also [pin videos in Zoom Rooms.](https://support.zoom.us/hc/en-us/articles/115000505583)

If a participant is [recording locally](https://support.zoom.us/hc/en-us/articles/201362473) and pins a video, the pinned video will be recorded unless the participant who is recording changes their [video layout.](https://support.zoom.us/hc/en-us/articles/201362323) Pinning another participant's video will only affect your local view and local recordings, not the view of other participants or cloud recordings.

The host can also spotlight up to 9 videos. [Spotlight video](https://support.zoom.us/hc/en-us/articles/201362653) puts a participant as the primary active speaker for all participants. All participants will only see the selected speakers as the active speakers. This feature is often used to spotlight a keynote speaker.

## **Prerequisites**

- Zoom desktop client for Windows, macOS, or Linux
- Zoom mobile client for Android or iOS
- 2 participants or more sharing video
- (Optional) You can pin a second screen if are you using [dual monitor](https://support.zoom.us/entries/23795403)
- **Note**: Pinning multiple videos requires desktop client version 5.2.2 on Windows or macOS

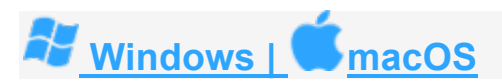

#### **To Pin a Video**

- 1. At the top of your meeting window, hover over the video of the participant you want to pin and click **...**
- 2. From the menu, click **Pin**.

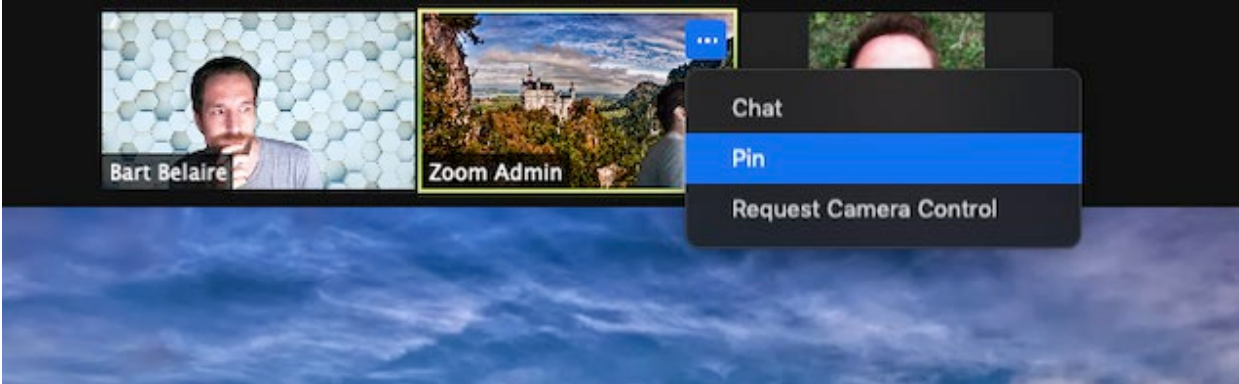

3. **Optional**: If the host wants to pin additional videos (up to 9 total), follow steps 1 & 2 again as needed.

4. **Optional**: If you have at least 3 participants in the meeting and dual monitor enabled, you will have the option to pin to your

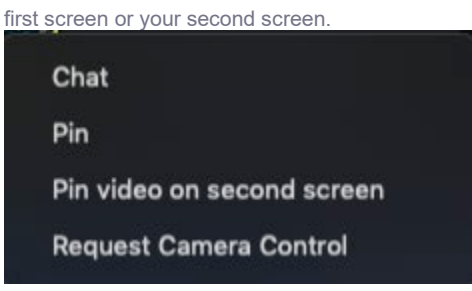

#### **To Cancel a Pin**

1. Click **Remove Pin** in the upper left corner of any video pinned currently.

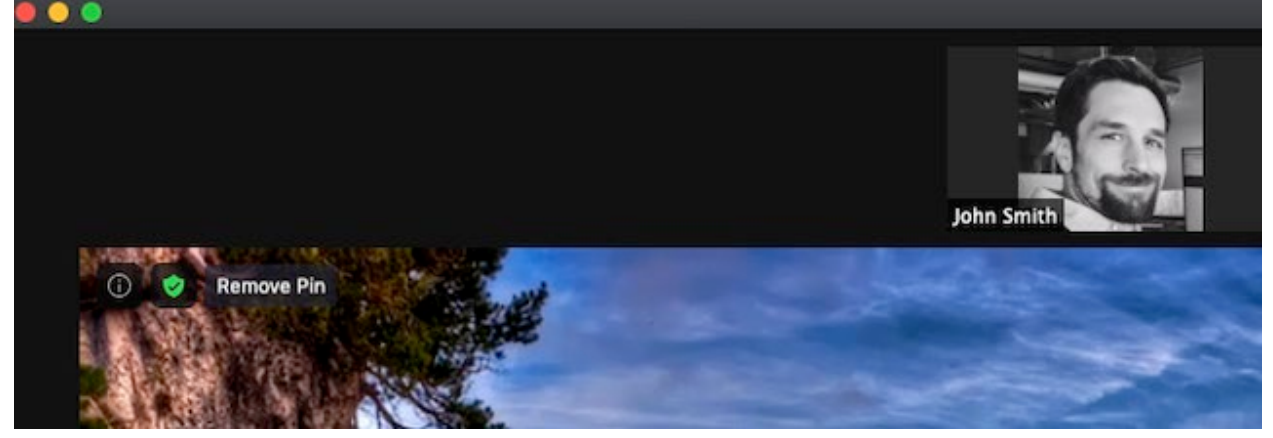

2. This will return your view to Active Speaker layout.

#### **Allow Participants to Multi-Pin**

By default, only the host or co-host can utilize the multi-pin feature, but either can allow individual participants to multi-pin on their video layout.

1. Click **Participants** along the meeting toolbar.

2. Hover over the participant, click **More**, then **Allow to Multi-pin**.

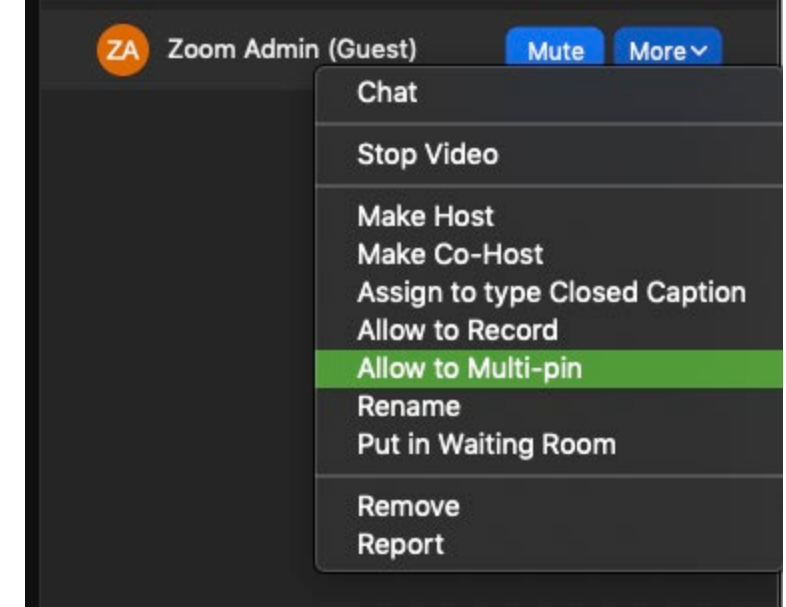

3. (Optional) Repeat as needed for other participants.

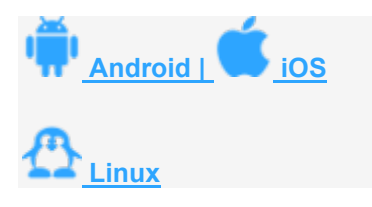

**Link:<https://support.zoom.us/hc/en-us/articles/201362743-Pinning-participants-videos>**